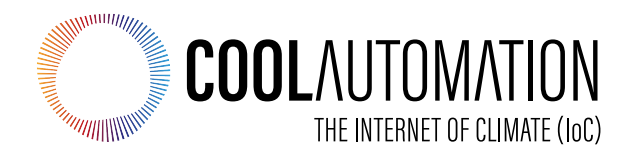

# **CooLinkBridge for Zone Controllers User Manual**

**Version 2.0 19/8/2019**

**Document Number**: 2.0 **Contact**: info@coolautomation.com

# **Table of Contents**

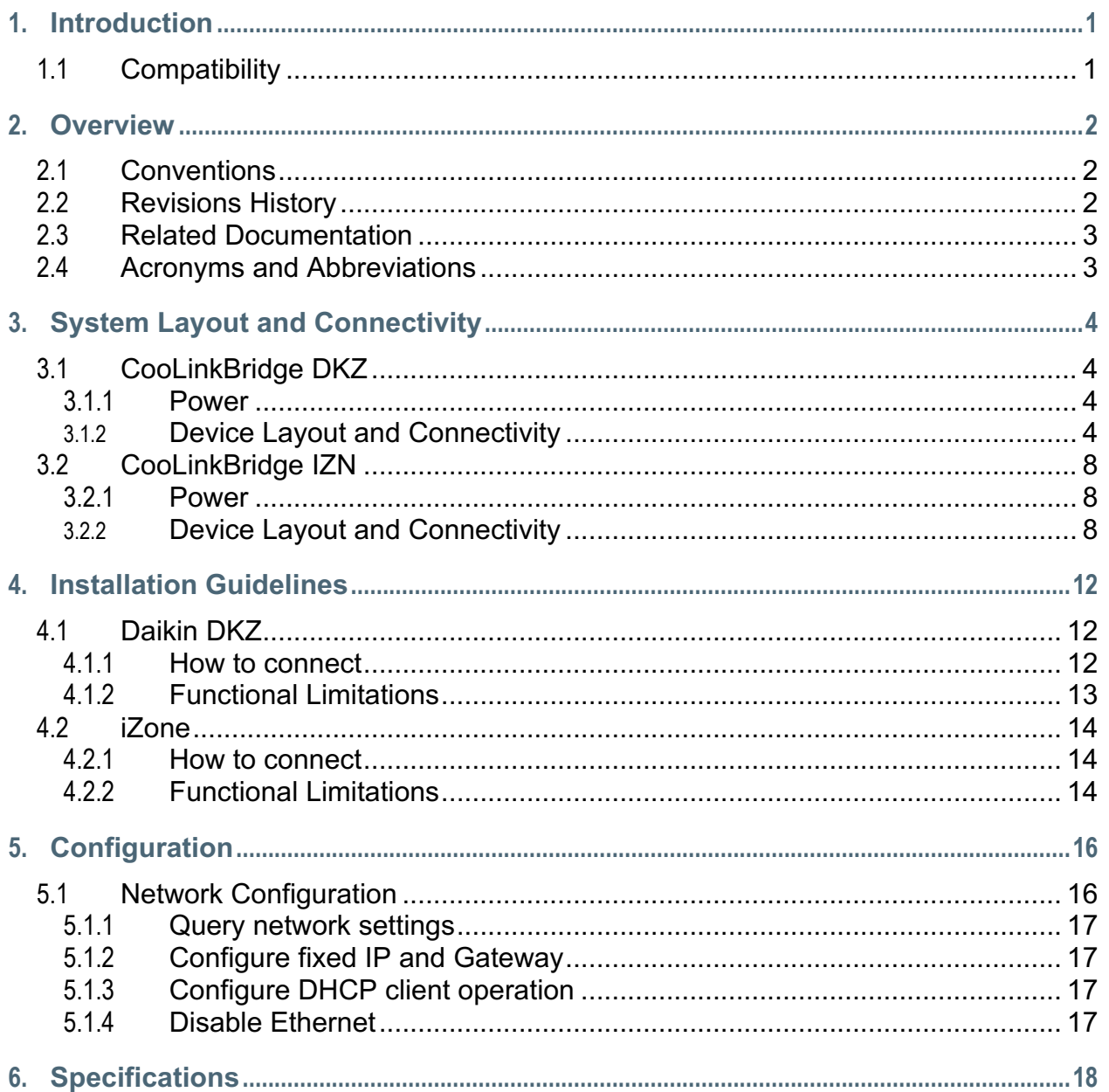

# **1. Introduction**

This User Manual (UM) provides the information necessary, for installers and integrators, to effectively use the CooLinkBridge for connecting with zone controllers of multiple manufacturers.

# **1.1 Compatibility**

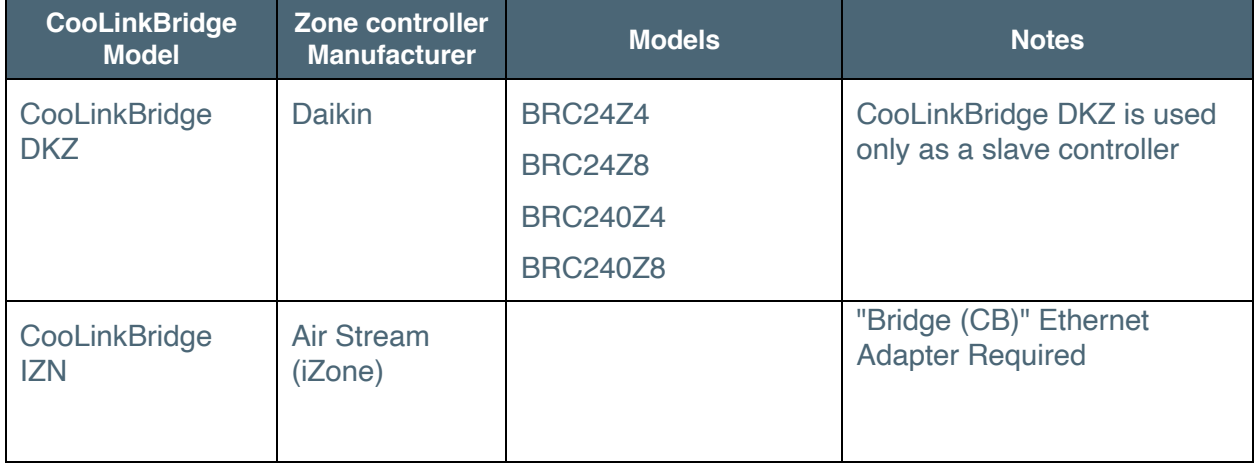

# **2. Overview**

The CooLinkBridge enables integration of the Zone Controller device with Home Automation and BMS (Building Management System) controllers.

When controlling the Zone Controller device through the CooLinkBridge, the user is able to control AC unit and each zone as if it was a separate Indoor unit.

The CooLinkBridge comprises the following capabilities and interfaces:

- RS232 (ASCII)
- RS485 (Modbus RTU according to the EIA/TIA-485 standard), BACnet MSTP
- Ethernet (ASCII, Modbus IP, REST, BACnet IP) for control and monitoring of the HVAC system's operation
- KNX (Optional).
- Remote access via smart phone, tablet or PC using the CoolRemote application

### **2.1 Conventions**

This document provides screen prints and corresponding narrative to describe how to use the CooLinkBridge.

When an action is required on the part of the reader, it is indicated by a line beginning with the word "Action:" For example:

**Action**: Click on OK.

Fields or buttons to be acted upon are indicated in bold italics in the Action statement; links to be acted upon are indicated as links in underlined blue text in the Action statement.

**Note**: The term 'user' is used throughout this document to refer to a person who requires and/or has acquired access to the CooLinkBridge.

# **2.2 Revisions History**

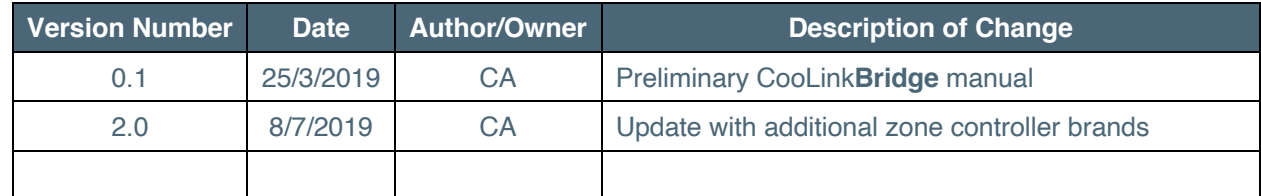

*Table 1 - Record of Changes to document*

## **2.3 Related Documentation**

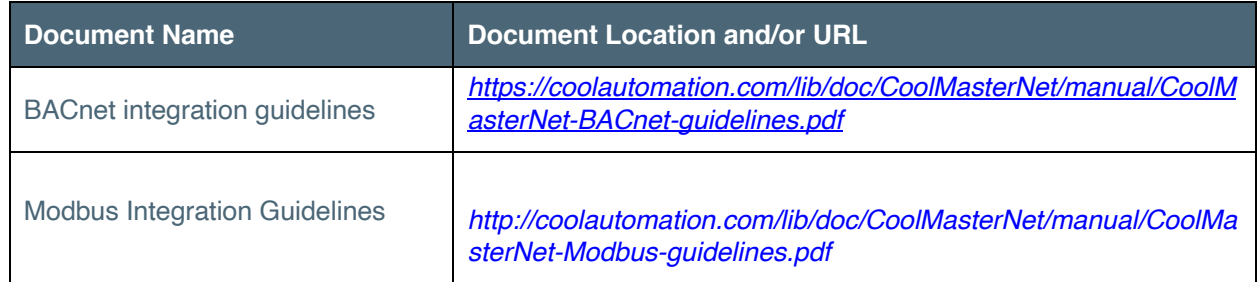

*Table 2 - Referenced Documents*

# **2.4 Acronyms and Abbreviations**

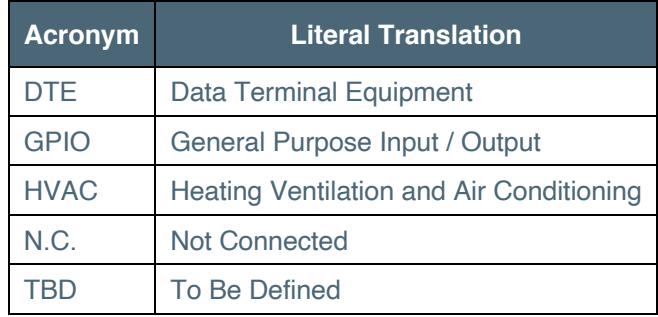

*Table 3 – Acronyms and Abbreviations*

# **3. System Layout and Connectivity**

The following sub-sections provide details on the different connectivity options of the system and how to use the various functions of the CooLinkBridge.

CooLinkBridge has multiple models, with different interfaces, for connecting to the different auxiliaries. Please make sure you are using the right model for your Auxiliary device, based on the compatibility table.

# **3.1 CooLinkBridge DKZ**

#### **3.1.1 Power**

The CooLinkBridge can be powered by one of the following methods:

- From the P1 P2 interface
- AC/DC adapter via VDC+ and VDC- terminals
- 12-24V DC from HVAC or other equipment via VDC+ and VDC- terminals
- USB device port

**Note:** Unit is shipped without power adapter.

### **3.1.2 Device Layout and Connectivity**

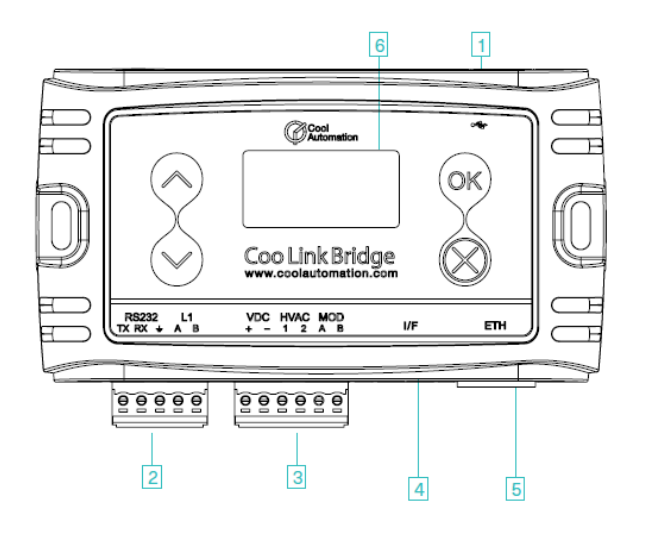

- (1) Mini USB Device Connector
- (2) RS232, I/O Connector
- (3) Power, HVAC, Modbus Connector
- (4) I/F Connector (Not in use)
- (5) ETH Connector
- (6) LCD Screen

*Figure 1 – Device Layout*

#### **3.1.2.1 Mini USB Device Connector**

Used to connect the CooLinkBridge to the PC USB Host for firmware updates and maintenance operations.

### **3.1.2.2 RS232 I/O Connector**

The RS232 Interface in CooLinkBridge is available from the RS232 I/O connector. An adapter cable routes RS232 signals to the DB9 connector according to the table below:

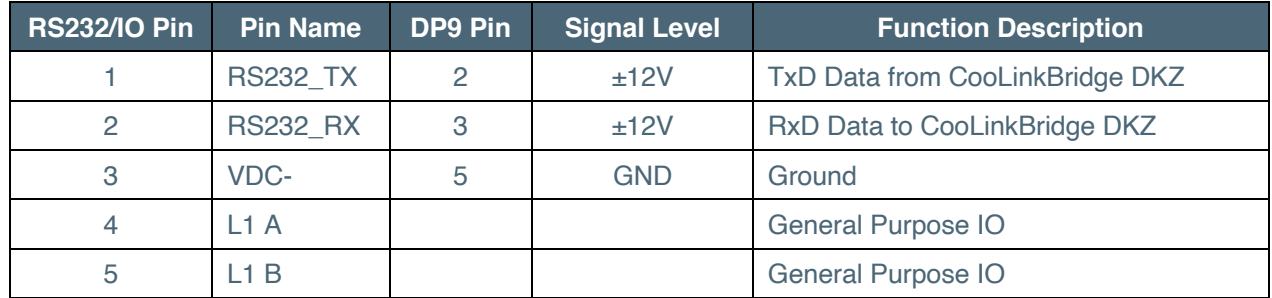

*Table 4 – RS232 I/O connector – RS232 to DB9 pin mapping* 

The length of the RS232 cable should not exceed 25m.

The default CooLinkBridge RS232 port settings are:

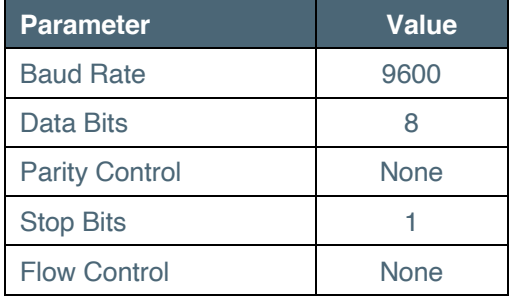

*Table 5 – RS232 port settings*

By default, the RS232 interface is dedicated for the ASCII I/F protocol.

#### **3.1.2.3 Power, HVAC, Modbus Connector**

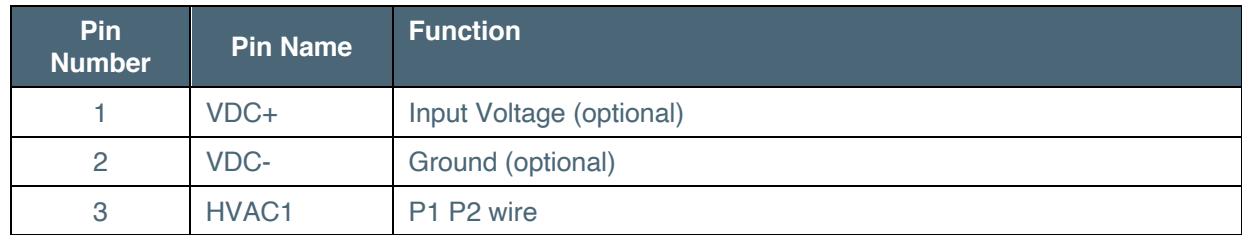

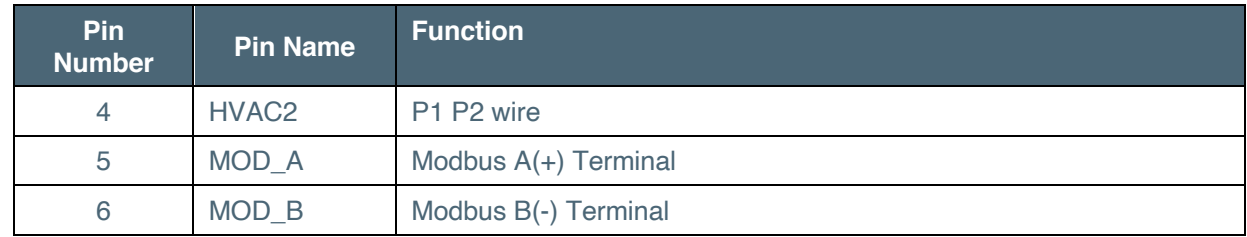

*Table 6 - Power, HVAC, Modbus Connector*

By default, terminals MOD A and MOD B are used as an RS485 Interface line for DTE connection. CooLinkBridge DKZ supports the following RS485-based protocol:

- Modbus RTU (Slave mode)
- BACnet MSTP

#### **3.1.2.4 ETH Connector**

The CooLinkBridge incorporates an IEEE 802.3 compatible 10/100 Mb/s Ethernet port via an RJ45 connector. Below are the main port features.

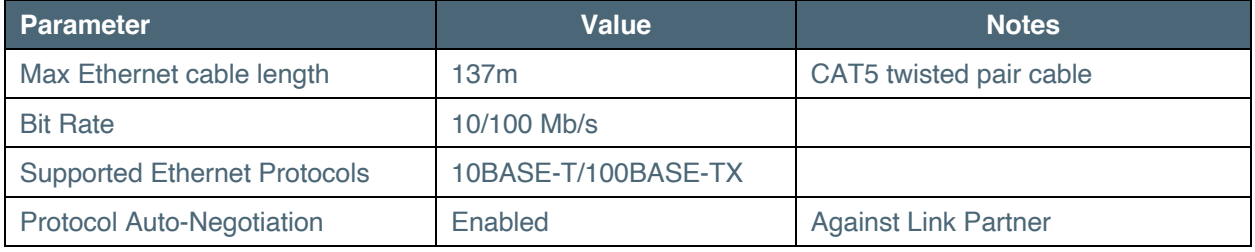

*Table 7 - Ethernet port features*

The RJ45 connector comprises Link and Activity indication LEDs used as specified below.

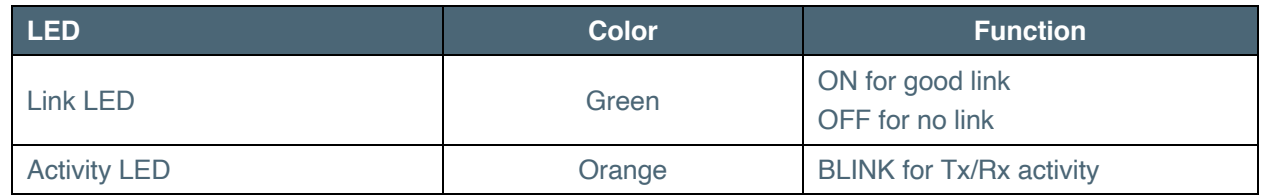

*Table 8 - Ethernet activity indication LED*

The Ethernet interface is used by a number of protocols available in the CooLinkBridge

- ASCII I/F (via the ASCII I/F IP server)
- CoolRemote (cloud integration)
- Modbus IP
- BACnet IP
- REST API

**Network settings** of the CooLinkBridge are controlled using the *ifconfig command*.

#### **3.1.2.5 ASCII I/F IP Server**

The ASCII I/F IP server referenced as a server is a classic TCP/IP socket server. The server has the following default characteristics:

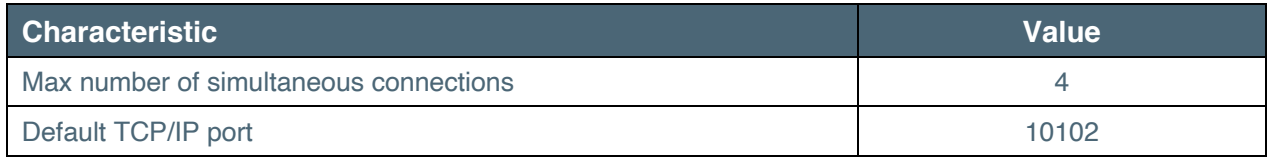

*Table 9 - ASCII I/F IP server characteristics*

### **3.1.2.6 LCD Screen**

The CooLinkBridge is equipped with an alphanumeric 8x2 characters LCD that presents important device parametric and status information.

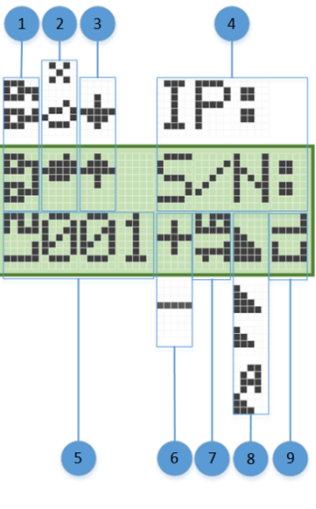

- (1) ETH network connection status: Disconnected, Connected
- (2) CoolRemote cloud connection status: Not connected, Connected, Connected, communication in progress
- (3) HVAC line communication status: RX, TX
- (4) IP address (if acquired) and S/N are displayed (1 min toggle)
- (5) Indoor unit UID (L2.001 on this picture)
- (6) Indoor unit status: ON, OFF
- (7) Set temperature
- (8) Fan speed: High, Medium, Low, Auto
- (9) Operation mode: CL Cool, HT Heat, FA Fan, DR Dry, AU Auto

## **3.2 CooLinkBridge IZN**

#### **3.2.1 Power**

The CooLinkBridge can be powered by one of the following methods:

- AC/DC adapter via VDC+ and VDC- terminals
- 12-24V DC from HVAC or other equipment via VDC+ and VDC- terminals
- USB device port
- 12-24V DC from power adaptrt through PWR terminal

**Note:** Unit is shipped without power adapter.

### **3.2.2 Device Layout and Connectivity**

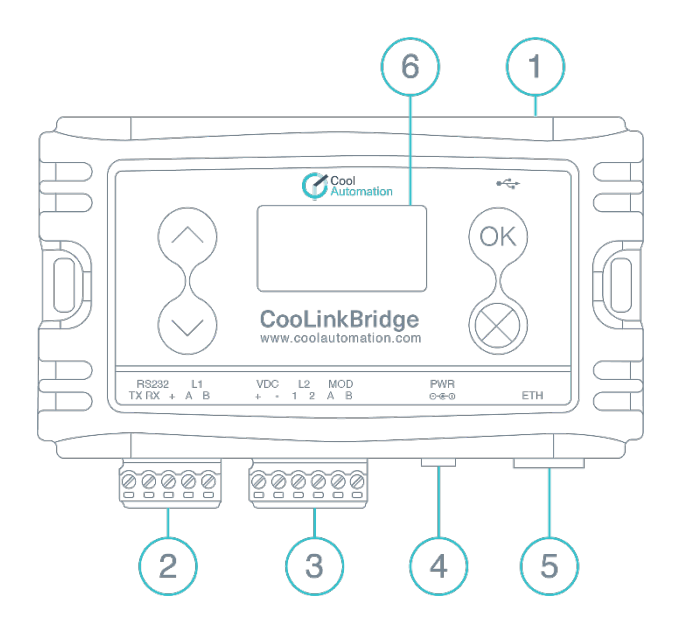

- (1) Mini USB Device Connector
- (2) RS232, I/O Connector
- (3) HVAC L2, Modbus Connector
- (4) PWR
- (5) ETH Connector
- (6) LCD Screen

*Figure 2 – Device Layout*

#### **3.2.2.1 Mini USB Device Connector**

Used to connect the CooLinkBridge to the PC USB Host for firmware updates and maintenance operations.

#### **3.2.2.2 RS232 I/O Connector**

The RS232 Interface in CooLinkBridge is available from the RS232 I/O connector. An adapter cable routes RS232 signals to the DB9 connector according to the table below:

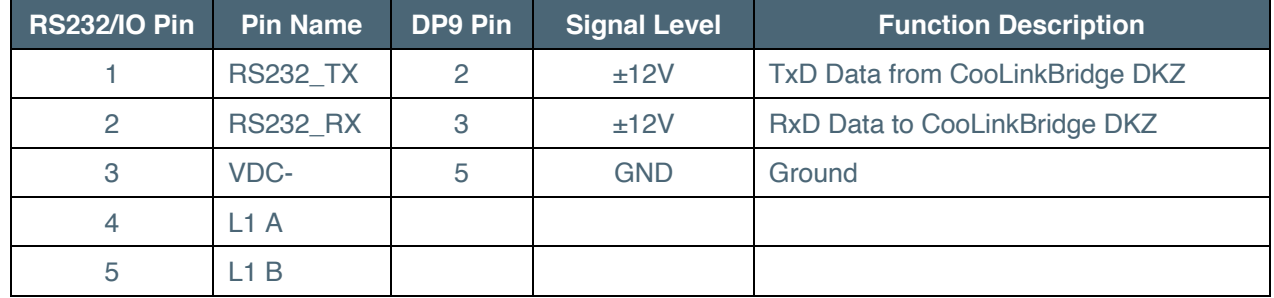

*Table 10 – RS232 I/O connector – RS232 to DB9 pin mapping* 

The length of the RS232 cable should not exceed 25m.

The default CooLinkBridge RS232 port settings are:

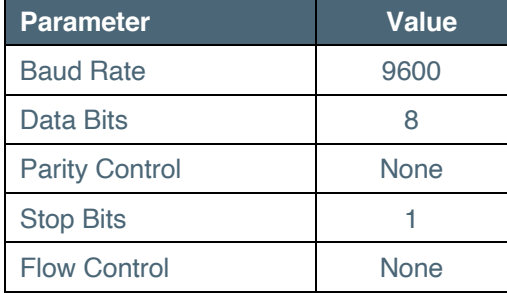

*Table 11 – RS232 port settings*

By default, the RS232 interface is dedicated for the ASCII I/F protocol.

#### **3.2.2.3 Power, HVAC, Modbus Connector**

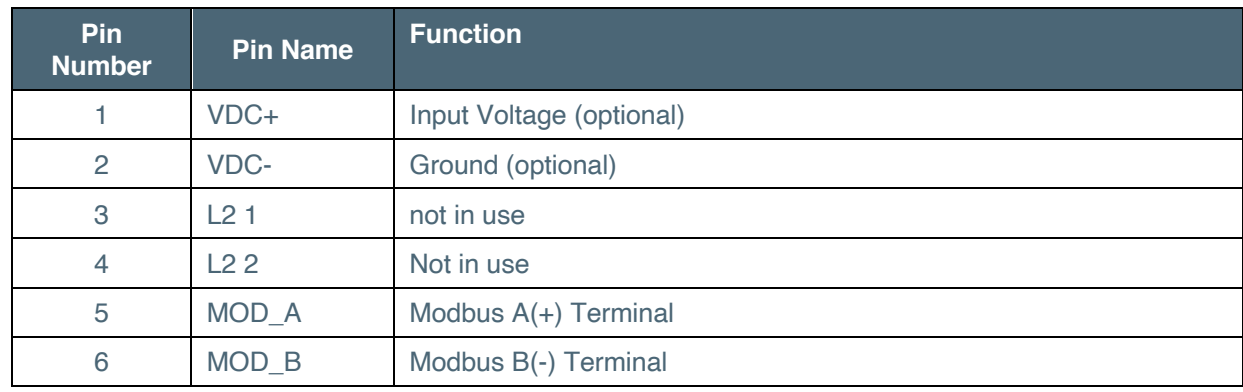

*Table 12 - Power, HVAC, Modbus Connector*

By default, terminals MOD A and MOD B are used as an RS485 Interface line for DTE connection. CooLinkBridge IZN supports the following RS485-based protocol:

- Modbus RTU (Slave mode)
- BACnet MSTP

#### **3.2.2.4 ETH Connector**

The CooLinkBridge incorporates an IEEE 802.3 compatible 10/100 Mb/s Ethernet port via an RJ45 connector. Below are the main port features.

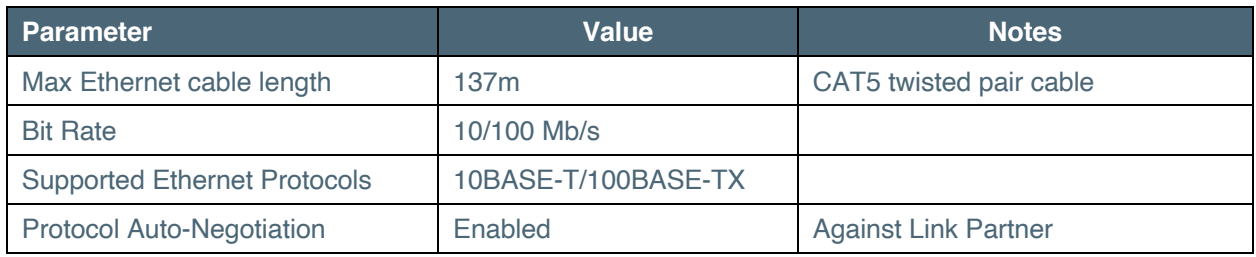

*Table 13 - Ethernet port features*

The RJ45 connector comprises Link and Activity indication LEDs used as specified below.

| LED <sup>1</sup>    | Color  | <b>Function</b>                     |
|---------------------|--------|-------------------------------------|
| Link LED            | Green  | ON for good link<br>OFF for no link |
| <b>Activity LED</b> | Orange | <b>BLINK for Tx/Rx activity</b>     |

*Table 14 - Ethernet activity indication LED*

The Ethernet interface is used by a number of protocols available in the CooLinkBridge

- ASCII I/F (via the ASCII I/F IP server)
- CoolRemote (cloud integration)
- Modbus IP
- BACnet IP
- REST API

**Network settings** of the CooLinkBridge are controlled using the *ifconfig command*.

#### **3.2.2.5 LCD Screen**

The CooLinkBridge is equipped with an alphanumeric 8x2 characters LCD that presents important device parametric and status information.

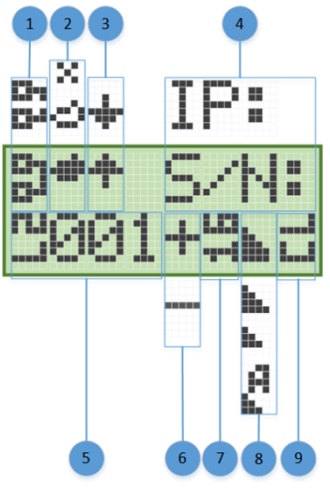

- (1) ETH network connection status: Disconnected, Connected
- (2) CoolRemote cloud connection status: Not connected, Connected, Connected, communication in progress
- (3) HVAC line communication status: RX, TX
- (4) IP address (if acquired) and S/N are displayed (1 min toggle)
- (5) Indoor unit UID (L2.001 on this picture)
- (6) Indoor unit status: ON, OFF
- (7) Set temperature
- (8) Fan speed: High, Medium, Low, Auto
- (9) Operation mode: CL Cool, HT Heat, FA Fan, DR Dry, AU Auto

# **4. Installation Guidelines**

### **4.1 Daikin DKZ**

### **4.1.1 How to connect**

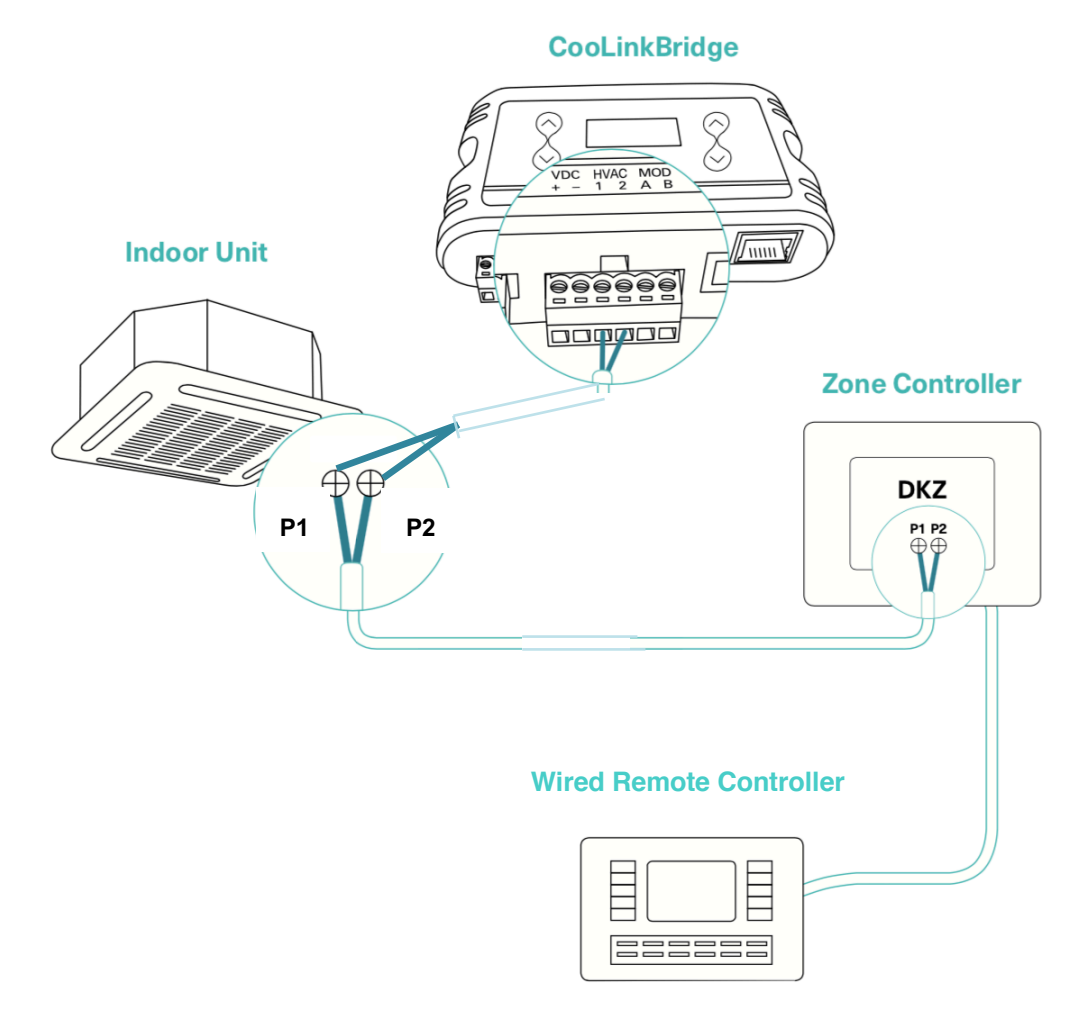

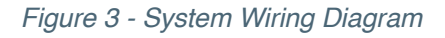

Follow the procedure below to connect the CooLinkBridge DKZ to the Zone Controller and Indoor Unit:

- Connect the CooLinkBridge HVAC terminals to the P1 P2 terminals on the Indoor unit
- Reset power to the Indoor unit and to the Zone Controller
- Connect the relevant interface (Ethernet, Modbus, BACnet) and verify that zones can be controlled through the relevant commands.

### **4.1.2 Functional Limitations**

The following limitations should be considered when installing and integrating with the CooLinkBridge DKZ:

- Only one original panel (BRC230Z4/8 or BRC24Z4/8) can be used with the CooLinkBridge DKZ. Usage of a secondary BRCSZC slave controller is prohibited.
- Zones can be turned ON only after indoor unit is turned ON
- Modes and Fan speed can be controlled only for Indoor unit and not for zones

### **4.2 iZone**

### **4.2.1 How to connect**

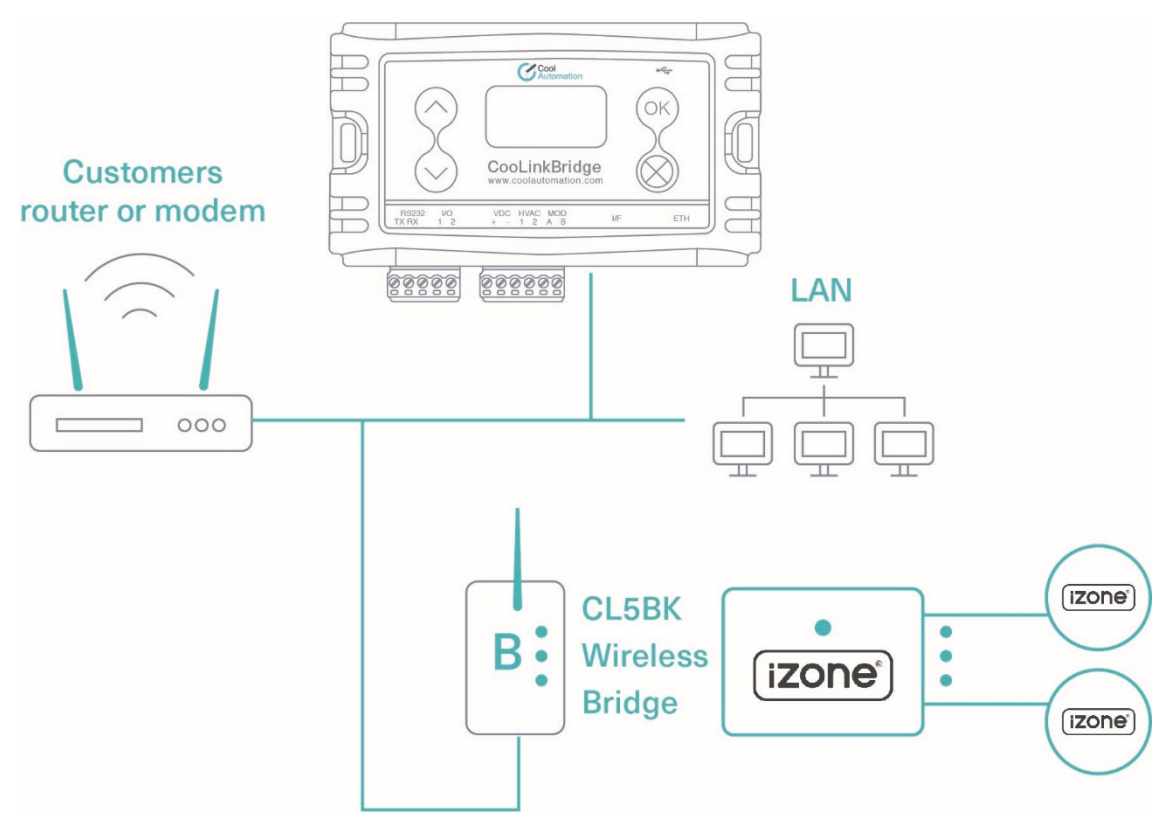

*Figure 4 - System Wiring Diagram*

Follow the procedure below to connect the CooLinkBridge IZN to the iZone Zone Controller:

- Connect the iZone zone controller to the local network using iZone Wireless CL5BK bridge.
- Connect the CooLinkBridge to the same local network of the iZone controller, through the ETH port
- iZone Zone Controllers are discovered automatically by CoolLinkBridge
- On the CooLinkBridge, the AC indoor unit will be shown on the CooLinkBridge as UID XX0, while Zones UID will be shown as XX1 .. XX9
- Connect the relevant interface (Ethernet, Modbus, BACnet) and verify that zones can be controlled through the relevant commands.

### **4.2.2 Functional Limitations**

The following limitations should be considered when installing and integrating with the CooLinkBridge IZN:

- Mode of operation can only be set for the AC indoor unit and not for the zones. The zone's mode will follow the AC unit's mode
- Fan speed can only be set for the AC indoor unit and not for the zones. For all the zones, Fan speed value reported by CooLinkBridge indicates the dumper status: closed/open/auto and is a read only value.

# **5. Configuration**

### **5.1 Network Configuration**

Network configuration is made using the ifconfig command as described below.

#### **SYNOPSIS**

ifconfig

ifconfig <PROPERTY> <VALUE>

ifconfig enable I disable

#### **DESCRIPTION**

Query or configure Ethernet network settings. Without parameters, the **ifconfig** command lists the current configuration. To change the configuration, use the format with the parameters **<PROPERTY>** and **<VALUE>.** Parameter **IP** can be set to **DHCP** (DHCP client) or fixed IP number. In case of DHCP - Netmask and Gateway values are provided by the DHCP server. By default, CooLinkBridge DKZ is configured for DHCP client operation. The CooLinkBridge DKZ Ethernet module can be enabled or disabled with the corresponding command.

#### **EXAMPLE**

#### **5.1.1 Query network settings**

**>ifconfig**

**MAC : 28:3B:96:FF:FF:FE**

**Link : Up**

**IP : 192.168.1.109 (DHCP)**

**Netmask: 255.255.255.0**

**Gateway: 192.168.1.1**

**OK**

#### **5.1.2 Configure fixed IP and Gateway**

**>ifconfig IP 192.168.1.102** 

**OK, Boot Required!** 

**>ifconfig Gateway 192.168.1.0**

**OK, Boot Required!** 

### **5.1.3 Configure DHCP client operation**

**>ifconfig IP DHCP** 

**OK**

#### **5.1.4 Disable Ethernet**

**>ifconfig disable** 

**OK, Boot Required!**

# **6. Specifications**

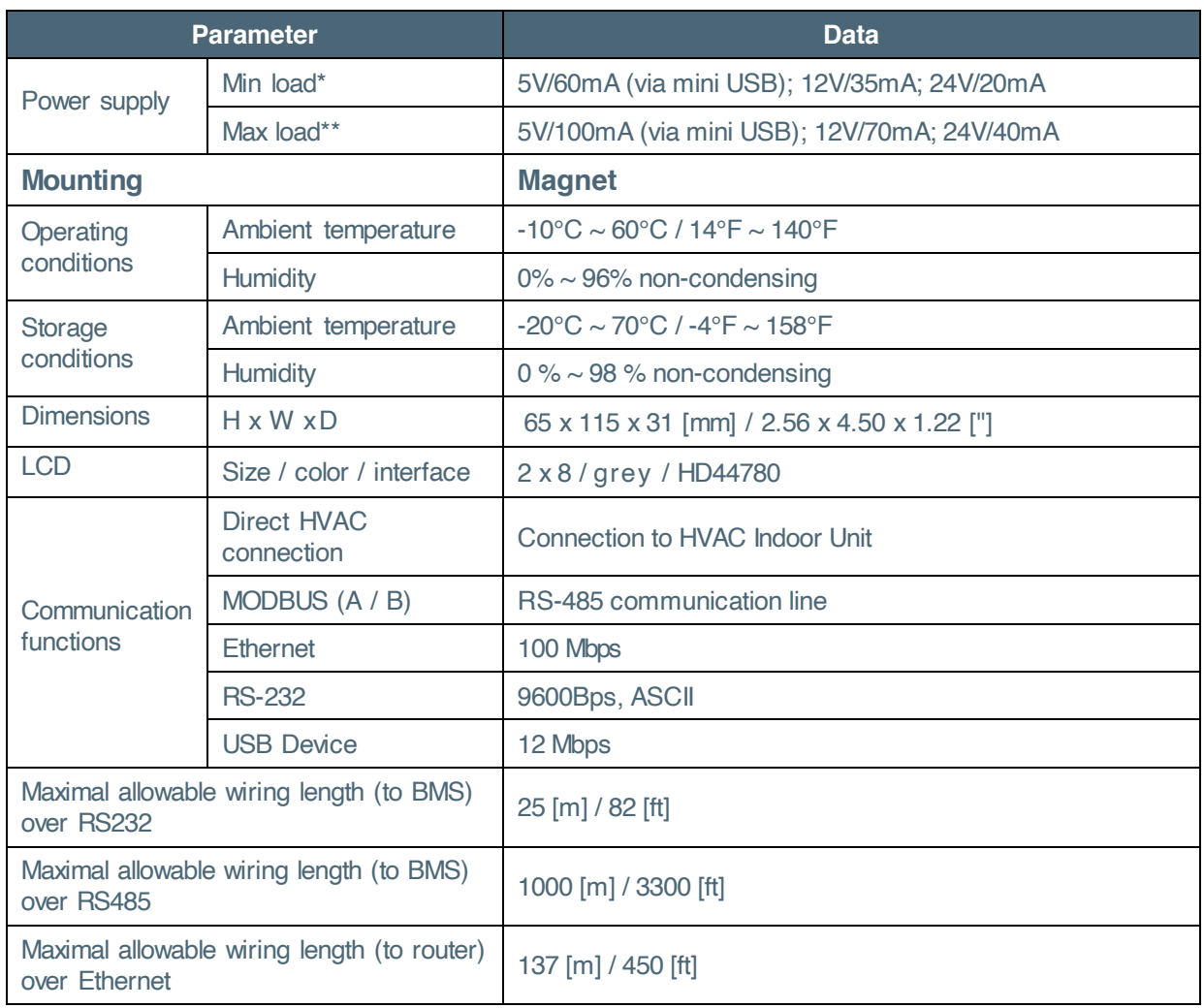

*Table 10 - Specifications*